# Konfiguration von Land Mobile Radio (LMR)/Hoot and Holler Over IP auf IOS-XE Voice **Gateways**

# Inhalt

**Einleitung** Voraussetzungen Anforderungen Verwendete Komponenten Hintergrundinformationen **Konfiguration** Überprüfung Sprachüberprüfung Multicast-Überprüfung **Fehlerbehebung** Probleme bei der Anrufeinrichtung Audioprobleme PCM-Erfassung Paketerfassung (PCAP) DSP-Testton Testen der Multicast-Empfang mit dem VLC Media Player Zugehörige Informationen

# **Einleitung**

Dieses Dokument beschreibt die LMR-Funktion (Land Mobile Radio) oder Hoot and Holler (Hootie), mit der analoge Geräte über ein Multicast-fähiges LAN mit anderen (analogen und IPfähigen) Endpunkten kommunizieren können.

Das Voice Gateway dient als Berührungspunkt zwischen dem IP-Netzwerk und den analogen Endpunkten und erleichtert die Kommunikation zwischen analogem Audio und Multicast Real-Time Transport Protocol (RTP).

Mitarbeiter: Kyzer Davis und Matt Snow, Cisco TAC Engineers.

# Voraussetzungen

## Anforderungen

Cisco empfiehlt, dass Sie über Kenntnisse in folgenden Bereichen verfügen:

• Digital Signal Processor (DSP)

- [Analoge Karten](/content/en/us/products/routers/4000-series-integrated-services-routers-isr/relevant-interfaces-and-modules.html#voice-interface-cards)
- Anwendbare Lizenzen für die Funktion

```
!
license boot level appxk9
license boot level uck9
! or
license boot suite FoundationSuiteK9
license boot suite AdvUCSuiteK9
```
• Multicast-fähiges LAN oder WAN

Anmerkung: Dieses Dokument behandelt nicht die vielen Aspekte der Multicast-Konfiguration im LAN oder WAN. Informationen zur Aktivierung von Multicast auf LAN- oder WAN-Geräten im Netzwerkpfad finden Sie in der entsprechenden Dokumentation.

## Verwendete Komponenten

- $-4451-X$
- $\bullet$  NIM-4F/M
- IOS-XE 16.3 oder höher ([Versionshinweise](/content/en/us/td/docs/routers/access/4400/release/xe-16-rn/isr4k-rel-notes-xe-16_3.html)) [Empfohlen: IOS-XE 16.7 oder höher]

```
ISR4451# show inventory
NAME: "Chassis", DESCR: "Cisco ISR4451 Chassis"
PID: ISR4451-X/K9 , VID: V03 , SN: XXXXXXXXX
NAME: "NIM subslot 0/3", DESCR: "NIM-4E/M Voice Analog Module"
PID: NIM-4E/M , VID: V01 , SN: XXXXXXXXX
```
Anmerkung: Analoge NIM-Karten auf ISR 4000 Voice Gateways nutzen On-NIM DSPs. Daher ist kein Motherboard-DSP erforderlich.

## Hintergrundinformationen

#### Mögliche Anwendungsfälle:

- Funkgeräte und Alarmeinrichtungen einschließlich Push-to-Talk-Geräten
- Multicast-Informationsankündigungen (Radio Broadcasts)
- Analogturbinensysteme

Anmerkung: Dies sind einige Anwendungsbeispiele. Die Anwendung ist nicht auf diese Funktionen beschränkt.

Der ursprüngliche [Designleitfaden für LMR](/content/en/us/td/docs/ios/12_2/voice/configuration/guide/fvvfax_c/vvfhhip.html) deckt nicht die erforderlichen Elemente für die neueste Generation von Cisco Voice Gateways ab. Daher wird in diesem Dokument die LMR/Hootie-Funktion für IOS-XE-Geräte wie die Sprach-Gateways der Serien ISR 4300 und 4400 beschrieben.

Hier eine Beispieltopologie:

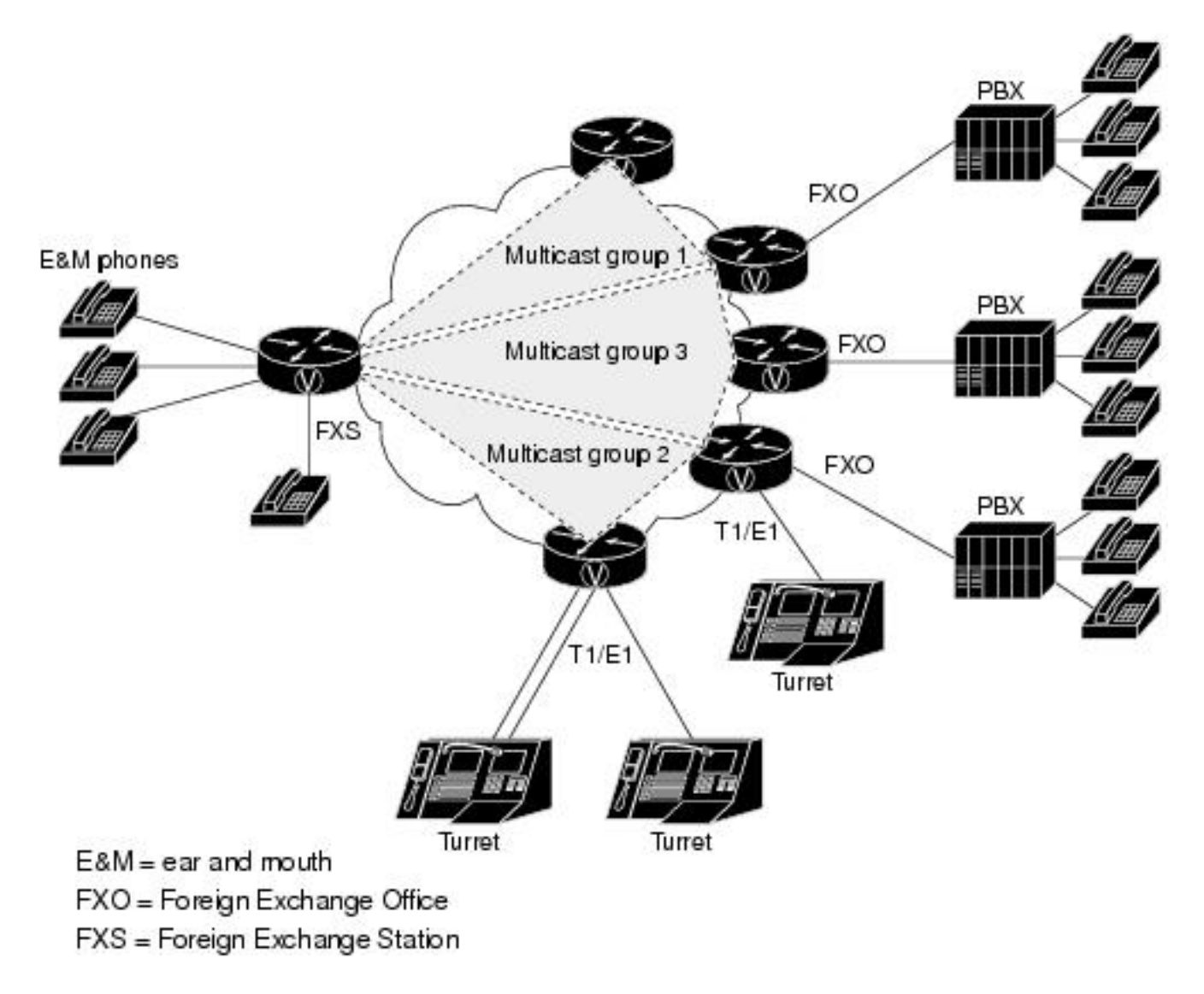

### Layer-7-Signalisierung und -Medien

Analog Endpoint <> Ear and Mouth (E&M) Port <> Cisco Voice Gateway (4451-X) <> Multicast Enabled LAN <> IP Endpoint.

Tipp: Da der IP-Backbone Multicast verwendet, muss das Voice Gateway nur der gewünschten Multicast-Gruppe erfolgreich beitreten können. Das Sprach-Gateway kennt die anderen Endpunkte nicht und kommuniziert auch nicht direkt mit ihnen. Dieses Dokument enthält Details zur Beispielkonfiguration, zum Debuggen, zu Anzeigebefehlen und zur Fehlerbehebung in einem LMR/Hootie Voice Gateway.

# Konfiguration

Schritt 1: Sie müssen zunächst die für den Betrieb der Sprach- und Multicast-Funktion erforderlichen IOS-XE-Lizenzen konfigurieren.

license boot level uck9 *! or* license boot suite FoundationSuiteK9 license boot suite AdvUCSuiteK9 ! exit ! wr ! reload !

Wenn das Gerät wieder eingeschaltet wurde, überprüfen Sie, ob der Lizenzstatus mit der Ausgabe des Befehls show übereinstimmt:

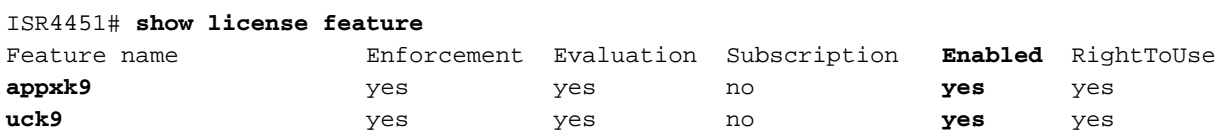

Schritt 2: Als Nächstes definieren Sie einen Multicast Voice over IP Dial-Peer, der die gewünschte Multicast-IP und den gewünschten Port enthält.

! dial-peer voice 33333 voip destination-pattern 33333 session protocol multicast session target ipv4:239.X.X.X:21000 codec g711ulaw vad aggressive !

## Syntax des DFÜ-Peer-Befehls:

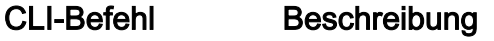

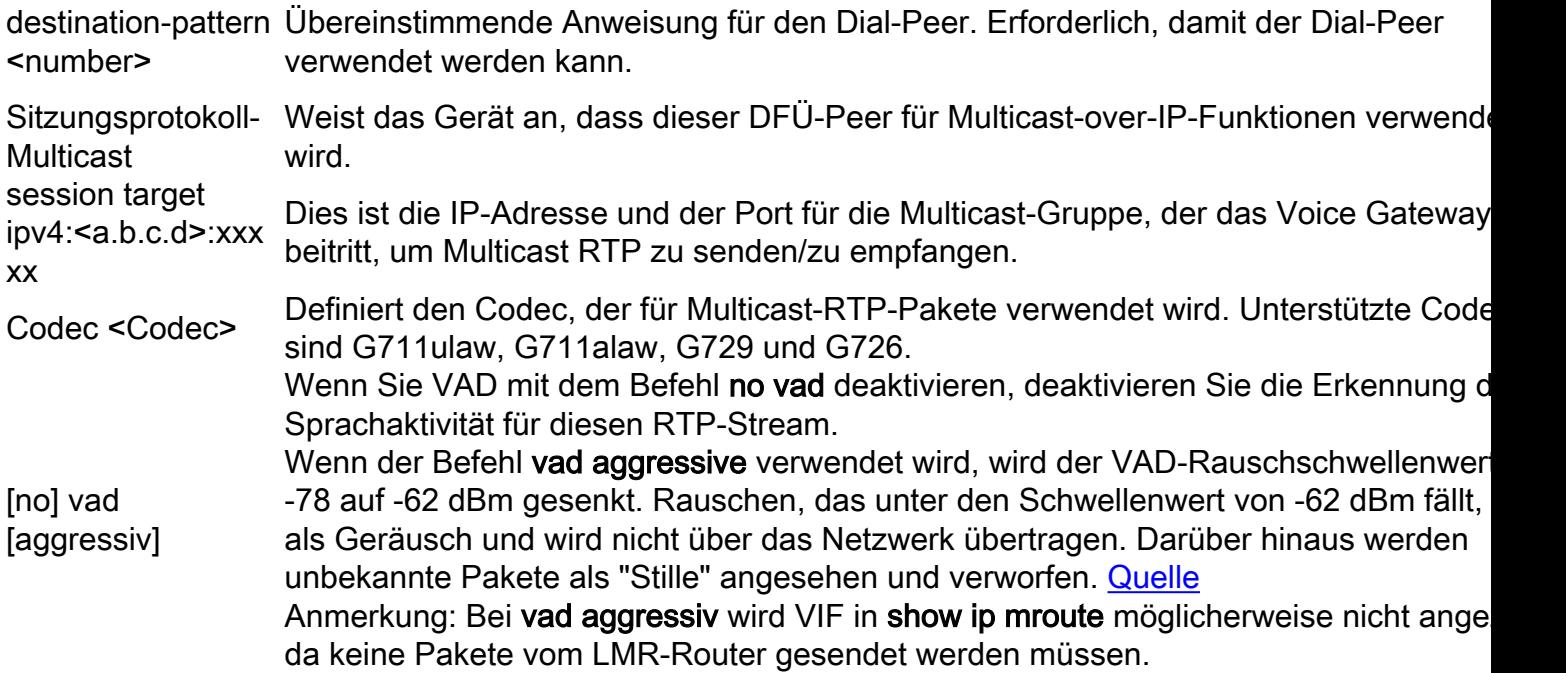

Schritt 3: Um eine permanente (stets aktive) Verbindung zwischen der Multicast-Gruppe und diesem Sprach-Gateway für den analogen Port zu ermöglichen, müssen Sie eine permanente Sprachklasse definieren und diese dann auf den Sprach-Port anwenden.

```
 signal timing oos timeout disabled
 signal keepalive disabled
!
voice-port 0/1/0
voice-class permanent 1
!
```
#### Syntax für permanente Befehle

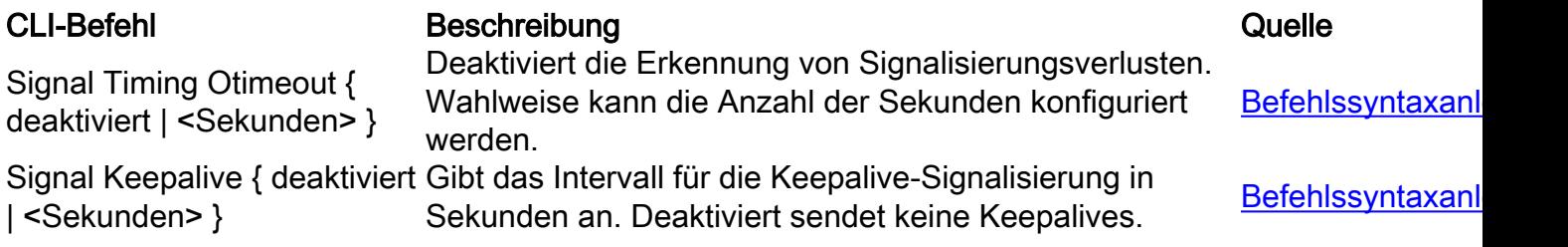

Der Sprach-Port wird dann für den gewünschten Verbindungstyp für den E&M-Port und dann für den Befehl konfiguriert. (E&M-Konfigurationen oder andere analoge Konfigurationen, die nicht in diesem Dokument [behandelt werden Weitere Informationen finden Sie im E&M-](/content/en/us/td/docs/ios/12_2/voice/configuration/guide/fvvfax_c/vvfhhip.html#wp1016784)[Konfigurationshandbuch.](/content/en/us/td/docs/ios/12_2/voice/configuration/guide/fvvfax_c/vvfhhip.html#wp1016784))

Schritt 4: Cisco Hoot and Holler over IP bietet eine kontinuierliche Kommunikationsbrücke. Endbenutzer müssen keine Telefonnummern wählen, um sich mit den anderen Mitgliedern einer Sammelgruppe in Verbindung zu setzen. Zur Simulation dieser Funktion bietet Cisco IOS eine Funktion namens Connection Trunk. Der Connection-Trunk stellt einen permanenten Sprachanruf bereit, für den der Endbenutzer keine Eingabe benötigt, da alle Ziffern intern vom Router/Gateway gewählt werden.

Dieser Verbindungs-Trunk verknüpft den Sprach-Port mit einer Multicast-Adresse, die Sie im Konfigurationsschritt Dial-Peer konfiguriert haben.

! voice-port 0/1/0 connection trunk 33333 !

#### Syntax des Analog Port-Befehls

CLI-Befehl Beschreibung aus der Schreibung aus der Schreibung aus der Guelle Deutschland aus der Guelle Verbindungs-Trunk Verbindung mit einem PBX-System emuliert. Eine Trunk-<Nummer> Gibt eine Verbindung an, die eine permanente Trunk-Verbindung bleibt bestehen, wenn keine aktiven Anrufe eingehen.

**[Befehlssyntaxanleitung](/content/en/us/td/docs/ios-xml/ios/voice/vcr1/vcr1-cr-book/vcr-c6.html#wp1208823994)** 

Schritt 5: Nach Abschluss der Sprachkonfiguration müssen Sie die Multicast-Konfiguration definieren.

! ip multicast-routing distributed ! interface GigabitEthernet0/0/1 ip address Y.Y.Y.Y 255.255.255.0 ip pim sparse-mode ! interface Vif1 ip address 192.0.2.2 255.255.255.0 ip pim sparse-mode ! interface Service-Engine0/1/0

```
ip pim sparse-mode
!
ip pim rp-address 2.x.x.x
!
```
## Hinweise zur Multicast-Konfiguration:

- Die Service-Engine-Schnittstellen sind die Layer-3-Schnittstelle für das PVDM im analogen NIM. Dies muss mit einem Protocol Independent Multicast (PIM)-Befehl konfiguriert werden, wie bei jeder anderen Eingangs-/Ausgangs-Layer-3-Schnittstelle.
- Die Service-Engine erfordert keine IP-Adresse
- Die PIM-Konfiguration hängt vom Typ der Multicast-Implementierung in Ihrem LAN ab.
- Multicast-Routing MUSS aktiviert werden, selbst wenn sich der gesamte Datenverkehr im selben VLAN befindet.
- Bei Multicast-RTP, das vom Router stammt, muss die IP die VIF-IP minus 1 sein. Unsere Quelle muss also 192.0.2.1 sein, da wir 192.0.2.2 auf der VIF konfiguriert haben. In einigen Szenarien kann dies VIF plus 1 sein, aber für diese Konfiguration wird VIF von minus 1 angenommen. Überprüfen Sie immer show ip mroute, um herauszufinden, welche VIF vom Router verwendet wird.
- Der Multicast-PIM-RP kann das gleiche Sprach-Gateway sein. In diesem Lab befindet sich der Multicast-PIM-RP jedoch auf einem anderen Gerät im Netzwerk (2.x.x.x), das über EIGRP erfasst wird (nicht abgebildet).

# Überprüfung

In diesem Abschnitt überprüfen Sie, ob Ihre Konfiguration ordnungsgemäß funktioniert.

## Sprachüberprüfung

Wenn die Konfigurationen abgeschlossen sind, wird eine permanente Verbindung angezeigt. Sie können diese Ausgabe des Befehls show verwenden, um sie zu überprüfen.

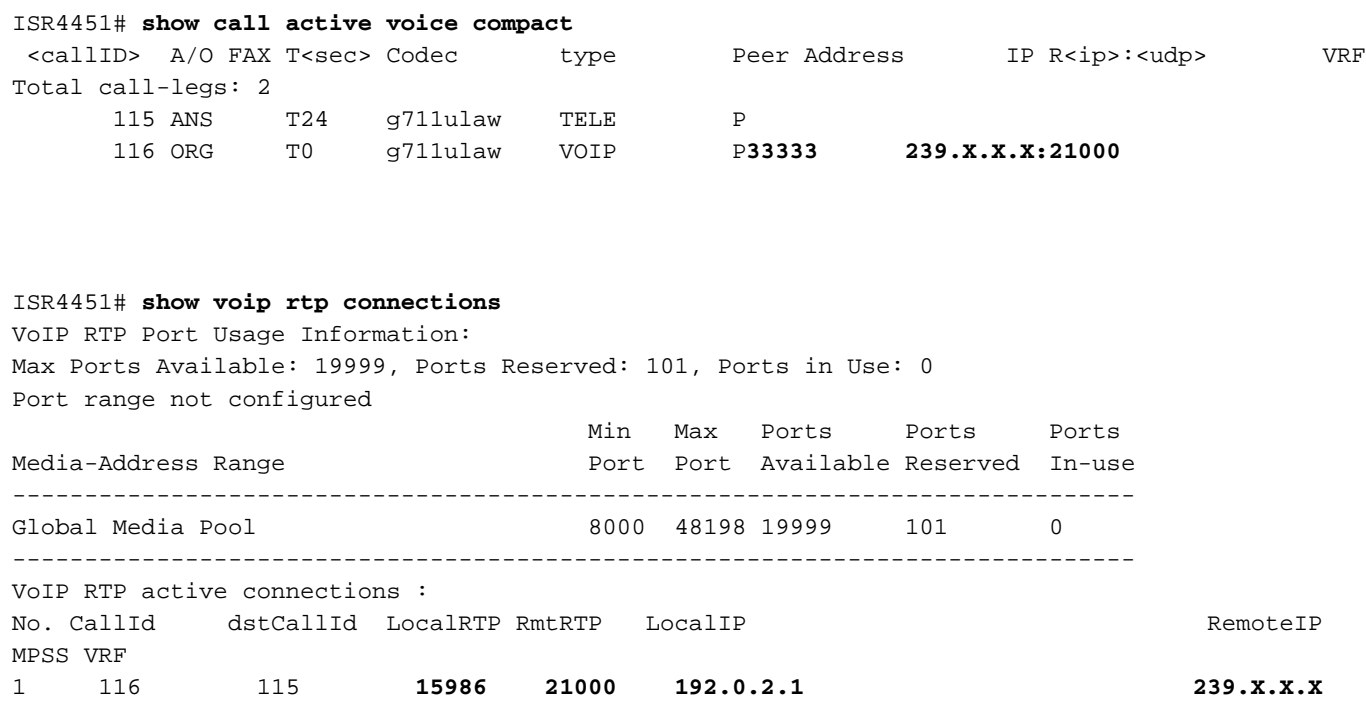

NO NA Found 1 active RTP connections

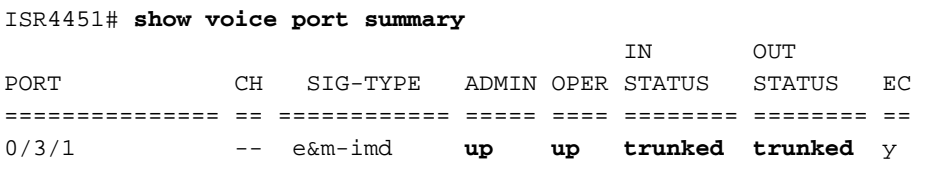

#### ISR4451# **show voice call summary** PORT CODEC VAD VTSP STATE VPM STATE ============== ========= === ===================== ===================== 0/3/1 g711ulaw y **S\_CONNECT S\_TRUNKED**

ISR4451# **show voice call status** CallID CID ccVdb Port Slot/Bay/DSP:Ch Called # Codec MLPP Dial-peers 0x73 12D0 0x7F7475CF8C08 **0/3/1** 0/3/1:1 **33333 g711ulaw** 4 777 33333777/**33333** 1 active call found

ISR4451# **show voice trunk-conditioning supervisory** FAST SCAN 0/3/1 : state : TRUNK\_SC\_CONN\_DEFAULT\_OOS, voice : off , signal : on ,master status: lost keepalive, trunk connected sequence oos : idle and oos pattern  $rx$  idle = 0000  $rx$   $\cos$  = 1111 timeout timing : idle = 0, idle\_off = 0, restart = 120, standby = 0, timeout = 30  $supp$ <sub>-all</sub> = 0,  $supp$ -voice = 0,  $keep$ -alive = 5 timer: oos\_ais\_timer = 46, timer = 43

#### ISR4451# **show voice trunk-conditioning signaling**

```
0/3/1 :
hardware-state ACTIVE signal type is NorthamericanCAS
status : lost keepalive,
forced playout pattern = 0xF
idle monitoring : disabled
tx_idle = FALSE, rx_idle = FALSE, tx_oos = FALSE, lost_keepalive = TRUE
trunk_down_timer = 0, rx_ais_duration = 0, idle_timer = 0,tx_oos_timer = 0
```
Um die IP-to-Analog-Replikation zu überprüfen, überprüfen Sie zuerst den neuen IOS-XE-Befehl:

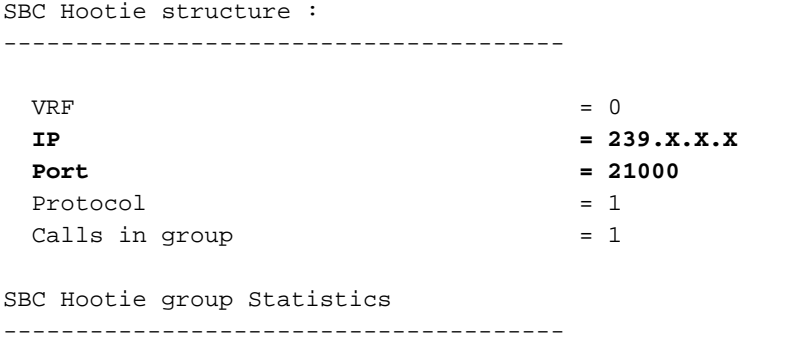

ISR4451# **show platform hardware qfp active feature sbc hootie group**

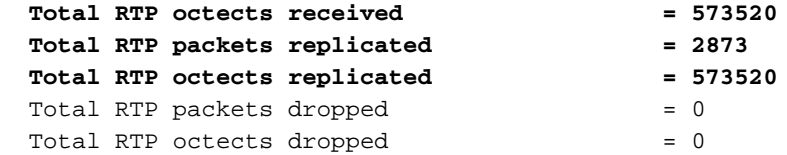

ISR4451# **show platform hardware qfp active feature sbc hootie group** SBC Hootie structure :

---------------------------------------

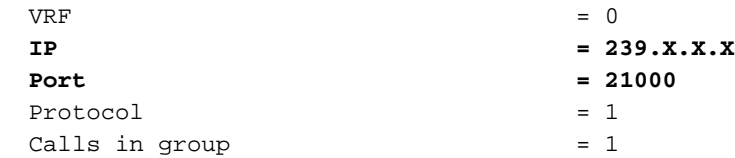

SBC Hootie group Statistics

---------------------------------------

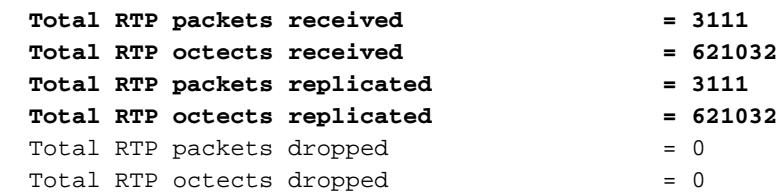

## Multicast-Überprüfung

PIM-Nachbarn überprüfen:

```
ISR4451# show ip pim neighbor
PIM Neighbor Table
Mode: B - Bidir Capable, DR - Designated Router, N - Default DR Priority,
     P - Proxy Capable, S - State Refresh Capable, G - GenID Capable,
     L - DR Load-balancing Capable
Neighbor Interface Uptime/Expires Ver DR
Address Prio/Mode
Y.Y.Y.Y GigabitEthernet0/0/1 00:20:13/00:01:41 v2 1 / DR S P G
Überprüfen Sie, ob die mittlere Ausgabe richtig ist:
```

```
ISR4451# show ip mroute
[snip]
(192.0.2.1, 239.X.X.X), 00:01:08/00:02:20, flags: FT
   Incoming interface: Vif1, RPF nbr 0.0.0.0
   Outgoing interface list:
     GigabitEthernet0/0/1, Forward/Sparse, 00:01:08/00:03:19
```
Überprüfen Sie, ob der Multicast RP in der Liste enthalten ist:

```
ISR4451# show ip igmp member
Flags: A - aggregate, T - tracked
       L - Local, S - static, V - virtual, R - Reported through v3
       I - v3lite, U - Urd, M - SSM (S,G) channel
```
 1,2,3 - The version of IGMP, the group is in Channel/Group-Flags: / - Filtering entry (Exclude mode (S,G), Include mode (G)) Reporter: <mac-or-ip-address> - last reporter if group is not explicitly tracked <n>/<m> - <n> reporter in include mode, <m> reporter in exclude Channel/Group **Reporter** Uptime Exp. Flags Interface  **\*,239.X.X.X 192.0.2.2 00:01:16 01:43 2VA Vi1** Überprüfen der Multicast-Paketreplikation: RP# **show ip mroute count** [snip] **Group: 239.X.X.X, Source count: 1, Packets forwarded: 2107, Packets received: 2108 RP-tree: Forwarding: 2/0/56/0, Other: 2/0/0 Source: 192.168.19.1/32, Forwarding: 2105/50/158/80, Other: 2106/0/1** RP# **show ip mroute count** [snip] **Group: 239.X.X.X, Source count: 1, Packets forwarded: 2190, Packets received: 2191 RP-tree: Forwarding: 2/0/56/0, Other: 2/0/0 Source: 192.168.19.1/32, Forwarding: 2188/50/159/80, Other: 2189/0/1** Der [Cisco CLI Analyzer](http://cway.cisco.com/go/sa/) (nur [registrierte](http://tools.cisco.com/RPF/register/register.do) Kunden) unterstützt bestimmte show-Befehle. Verwenden Sie den Cisco CLI Analyzer, um eine Analyse der Ausgabe des Befehls show anzuzeigen.

## Fehlerbehebung

Dieser Abschnitt enthält Informationen, die Sie zur Fehlerbehebung bei Ihrer Konfiguration verwenden können.

### Probleme bei der Anrufeinrichtung

 Wenn die Verbindung nicht hergestellt ist, überprüfen Sie zuerst die Signalisierung durch diese Debugger:

```
debug vpm signal
debug voip vtsp session
debug voip ccapi inout
Debugbeispiel:
123165: Oct XX 13:21:55.563: htsp_process_event: [0/3/1, S_DOWN, E_HTSP_IF_INSERVICE]
123166: Oct XX 13:21:55.564: %LINK-3-UPDOWN: Interface recEive and transMit 0/3/1, changed
state to up
123167: Oct XX 13:21:55.564: recEive and transMit 0/3/1 rx_signal_map:
 0 0 0 0
 0 0 0 0
 8 8 8 8
 8 8 8 8
123168: Oct XX 13:21:55.564: recEive and transMit 0/3/1 tx_signal_map:
 0 0 0 0
 0 0 0 0
 C C C C
 C C C C
123169: Oct XX 13:21:55.564: htsp_process_event: [0/3/1, S_OPEN_PEND,
```

```
E_HTSP_GO_TRUNK]em_trunk_null_init
123170: Oct XX 13:21:55.564: flex_set_Legerity_impedance: [0/3/1] impedance = 0
123171: Oct XX 13:21:55.704: htsp_process_event: [0/3/1, S_TRUNK_NULL,
E_HTSP_INSERVE]default_trunk_down
123172: Oct XX 13:21:55.704: htsp_timer - 6204 msec
123173: Oct XX 13:21:55.919: %SYS-5-CONFIG_I: Configured from console by vty3 (192.168.19.2)
123174: Oct XX 13:22:01.908: htsp_process_event: [0/3/1, S_TRUNK_PEND, E_HTSP_EVENT_TIMER]
123175: Oct XX 13:22:01.908: htsp_timer_stop htsp_setup_ind
123176: Oct XX 13:22:01.908: [0/3/1] get_local_station_id calling num= calling name= calling
time=10/08 13:22 orig called=
123177: Oct XX 13:22:01.908: htsp_timer - 2000 msec
123181: Oct XX 13:22:01.909: //-1/80F08D0180E8/CCAPI/cc_api_call_setup_ind_common:
    Interface=0x7F7475CF8C08, Call Info(
    Calling Number=,(Calling Name=)(TON=Unknown, NPI=Unknown, Screening=Not Screened,
Presentation=Allowed),
    Called Number=33333(TON=Unknown, NPI=Unknown),
    Calling Translated=FALSE, Subscriber Type Str=RegularLine, FinalDestinationFlag=TRUE,
    Incoming Dial-peer=777, Progress Indication=ORIGINATING SIDE IS NON ISDN(3), Calling IE
Present=FALSE,
    Source Trkgrp Route Label=, Target Trkgrp Route Label=, CLID Transparent=FALSE), Call Id=-1
123203: Oct XX 13:22:01.911: //115/80F08D0180E8/CCAPI/ccCallSetupRequest:
    Calling Number=(TON=Unknown, NPI=Unknown, Screening=Not Screened, Presentation=Allowed),
    Called Number=33333(TON=Unknown, NPI=Unknown),
   Redirect Number=, Display Info=
    Account Number=, Final Destination Flag=TRUE,
    Guid=80F08D01-CA55-11E8-80E8-8E0AC3C8E4C4, Outgoing Dial-peer=33333
123252: Oct XX 13:22:01.914: //116/80F08D0180E8/CCAPI/cc_api_caps_ack:
    Destination Interface=0x7F7475CF8C08, Destination Call Id=115, Source Call Id=116,
    Caps(Codec=g711ulaw(0x1), Fax Rate=FAX_RATE_VOICE(0x2), Fax Version:=0, Vad=AGGRESSIVE(0x4),
    Modem=OFF(0x0), Codec Bytes=160, Signal Type=2, Seq Num Start=2165)
123253: Oct XX 13:22:01.914: //115/80F08D0180E8/CCAPI/cc_api_caps_ack:
    Destination Interface=0x7F7471175B68, Destination Call Id=116, Source Call Id=115,
    Caps(Codec=g711ulaw(0x1), Fax Rate=FAX_RATE_VOICE(0x2), Fax Version:=0, Vad=AGGRESSIVE(0x4),
    Modem=OFF(0x0), Codec Bytes=160, Signal Type=2, Seq Num Start=2165)
123255: Oct XX 13:22:01.914: //115/80F08D0180E8/VTSP:(0/3/1):-1:1:1/vtsp_call_connect: Connected
Name
123256: Oct XX 13:22:01.914: //115/80F08D0180E8/VTSP:(0/3/1):-1:1:1/vtsp_call_connect:
Connected Number 33333
123257: Oct XX 13:22:01.914: //115/80F08D0180E8/VTSP:(0/3/1):-1:1:1/vtsp_call_connect:
Connected oct3a 0
123258: Oct XX 13:22:01.914: //115/80F08D0180E8/CCAPI/ccCallConnect:
   Call Entry(Connected=TRUE, Responsed=TRUE)
123265: Oct XX 13:22:01.916: htsp_process_event: [0/3/1, S_TRUNK_W_CUTTHRU,
E HTSP VOICE CUT THROUGH]
123266: Oct XX 13:22:01.916: send_trunk_dsp_voice_chnl_mapping:[0/3/1], 1/0/0
123267: Oct XX 13:22:01.916: send_trunk_dsp_sig_chnl_mapping:[0/3/1], 129/0/0
123268: Oct XX 13:22:01.916: recEive and transMit 0/3/1 rx_signal_map:
 0 0 0 0
 0 0 0 0
 0 0 0 0
  0 0 0 8 default_trunk_up
123269: Oct XX 13:22:01.916: recEive and transMit 0/3/1 tx_signal_map:
 0 0 0 0
 0 0 0 0
 F F F F
 F F F F default_trunk_updefault_trunk_up
123270: Oct XX 13:22:01.916: recEive and transMit 0/3/1 rx_signal_map:
 0 0 0 0
  0 0 0 0
```

```
 0 0 0 0
 0 0 0 8 default_trunk_up
123271: Oct XX 13:22:01.916: recEive and transMit 0/3/1 tx_signal_map:
 0 0 0 0
 0 0 0 0
 F F F F
 F F F F default_trunk_up
123272: Oct XX 13:22:01.916: %HTSP-5-UPDOWN: Trunk port(channel) [0/3/1] is up
```
Wenn Sie diesen Fehler sehen, liegt dies daran, dass der Befehl session protocol multicast auf dem Dial-Peer nicht verfügbar ist.

%VOICE\_IEC-3-GW: H323: Internal Error (H225 chn, sock fail in RAS): IEC=1.1.186.5.81.0

#### Audioprobleme

Wenn das Problem ohne Audio besteht, stellen Sie sicher, dass das Voice-Gateway der Multicast-Gruppe ordnungsgemäß hinzugefügt wurde. Eine grundlegende Ausgabe eines funktionierenden Geräts finden Sie in den Befehlsausgaben im überprüfungsabschnitt dieses Dokuments. Die ausgehende Schnittstelle des Befehls show ip mroute für die spezifische Multicast-Gruppe darf niemals Null sein. Wenn Sie eine Null-Ausgangsschnittstelle sehen, überprüfen Sie die entsprechenden Netzwerkkonfigurationen für das Multicast-LAN, da dies darauf hinweist, dass das Sprach-Gateway der Multicast-Gruppe nicht ordnungsgemäß beitreten konnte.

Beispiel für eine Null-Ausgangsschnittstelle:

```
Router# show ip mroute 239.X.X.X
(*, 239.X.X.X), 00:22:02/stopped, RP 10.188.0.1, flags: SJCF
  Incoming interface: GigabitEthernet0/0/1, RPF nbr X.X.X.X
  Outgoing interface list:
    Vif1, Forward/Sparse-Dense, 00:18:27/00:02:32
(A.B.C.D, 239.X.X.X), 00:20:34/00:01:23, flags: PFT
  Incoming interface: Vif1, RPF nbr 0.0.0.0
  Outgoing interface list: Null
```
Wenn das Gerät korrekt in der Multicast-Gruppe ist, die Audioprobleme jedoch weiterhin bestehen, verwenden Sie den Befehl show platform hardware qfp active feature sbc hootie group einige Male, um zu überprüfen, ob das Gerät Pakete empfangen und replizieren kann. Die Zähler müssen bei jeder Ausführung des Befehls erhöht werden. Alternativ kann der Befehl show platform hardware qfp active statistics drop ausgeführt werden, um festzustellen, ob das Sprach-Gateway den Datenverkehr verwirft. Um diese Zähler zu löschen, führen Sie den Befehl show platform hardware qfp active statistics drop clear aus.

Wenn das IP-Multicast-Routing nicht konfiguriert ist, wird der Grund für den Abbruch von Ipv4mcNoRoute-Inkrementen wie folgt angezeigt:

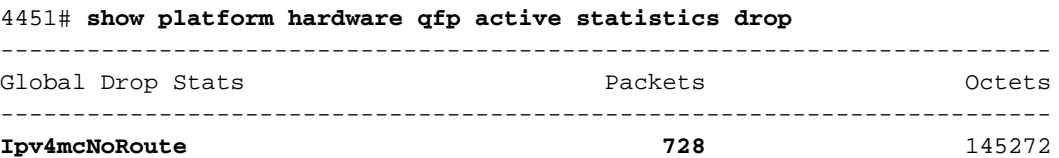

Andere Audioprobleme, z. B. wenn das Gateway nicht in der Lage ist, Multicast-RTP-Pakete zu replizieren, die auf der analogen Seite an die IP-Seite empfangen wurden, können durch ein Problem mit der Multicast-Konfiguration verursacht werden. Diese Probleme können sich als Grund für FIAError manifestieren, wenn diese Verwerfungen beobachtet werden. Wenn diese erkannt werden, überprüfen Sie die entsprechenden Multicast-Konfigurationen, und stellen Sie sicher, dass das Gateway der Multicast-Gruppe ordnungsgemäß beitreten kann und dass der Befehl show ip mroute über eine gültige Ausgabeschnittstelle verfügt. Informationen zu den grundlegenden Befehlsausgaben finden Sie im Abschnitt zu Multicast dieses Dokuments.

```
4451# show platform hardware qfp active statistics drop
-------------------------------------------------------------------------
Global Drop Stats Calculation Packets Calculation Octets
-------------------------------------------------------------------------
FIAError 144800
```
Wenn Multicast-Routing nicht aktiviert ist, wird die Ausgabe von show ip mroute status als solcher ausgegeben.

ISR4451# **sh ip mroute IP Multicast Forwarding is not enabled.** [snip]

## PCM-Erfassung

Um zu überprüfen, ob analoge Audio an einen Sprach-Port gesendet oder empfangen wird, können Sie eine PCM-Erfassung durchführen. [Vollständige PCM-Dokumentation](https://www.cisco.com/c/de_de/support/docs/voice/h323/116078-technologies-technote-commandrefe.html)

```
conf t
voice pcm capture buffer 200000
voice pcm capture destination bootflash:
exit
!
test voice port 0/1/0 pcm-dump caplog ffffff duration 255
! send audio test voice port 0/1/0 pcm-dump disable ! copy flash:/<filename>.dat
[ftp://user:pass@ip.address/filename.pcap | tftp://a.b.c.d/filename] ! TAC is required to decode
the binary .dat file into SIN/SOUT/RIN audio streams
```
## Paketerfassung (PCAP)

Um zu überprüfen, ob Multicast-RTP gesendet oder empfangen wird, können Sie eine Packet Capture (PCAP) auf der physischen Schnittstelle verwenden. [Vollständige EPC-Dokumentation.](/content/en/us/td/docs/ios-xml/ios/epc/configuration/xe-3s/epc-xe-3s-book.html)

*! NOT IN CONFIGURATION TERMINAL* monitor capture TAC int gig0/0/1 both monitor capture TAC match any ! monitor capture TAC start *! send audio* monitor capture TAC stop ! monitor capture TAC export [flash:/filename.pcap | ftp://user:pass@ip.address/filename.pcap | tftp://a.b.c.d/filename] ! monitor capture TAC clear

## DSP-Testton

Bei Bedarf kann vom DSP/PVDM am Sprach-Gateway ein Testton in der gewünschten Richtung generiert werden (Seite Netzwerk-IP-LAN oder Seite Lokaler Analogport).

Dieser Ton kann an den DSP an die IP-LAN-Multicast-Adresse weitergeleitet werden. Diese

Befehle können zum Aktivieren/Deaktivieren verwendet werden. Die Verbindung muss aktiv sein, und Sie müssen den Analogport für den Test angeben.

test voice port 0/1/0 inject-tone network 1000 *! A 1000hz tone is now being generated from the analog port to the IP LAN Multicast Address* test voice port 0/1/0 inject-tone network disable

Um vom DSP einen Ton aus dem Analogport zu generieren, können diese Befehle zum Aktivieren/Deaktivieren verwendet werden. Die Verbindung muss aktiv sein, und Sie müssen den Analogport für den Test angeben.

test voice port 0/1/0 inject-tone local 1000 *! A 1000hz tone is now being generated out of the analog port.* test voice port 0/1/0 inject-tone local disable

## Testen der Multicast-Empfang mit dem VLC Media Player

Laden Sie den VLC Media Player herunter, und navigieren Sie zu Media > Open Network Stream.

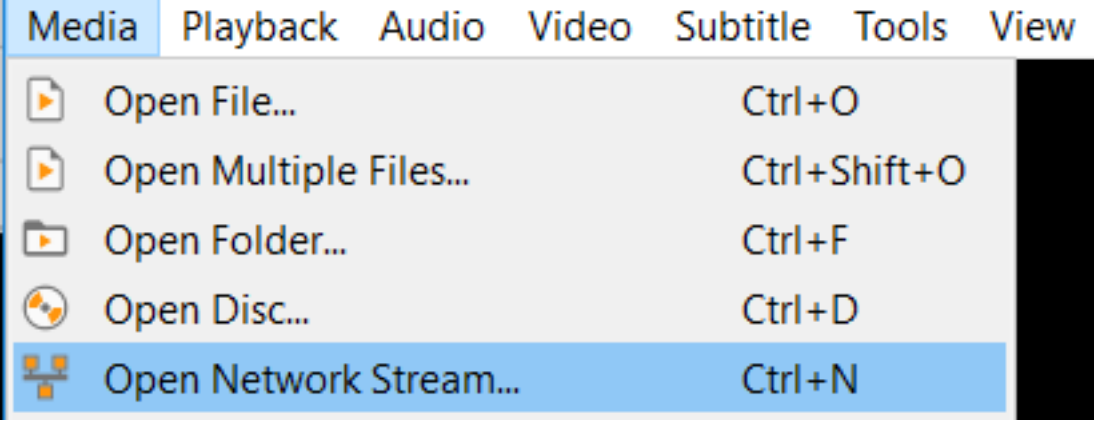

Geben Sie die Multicast RTP IP-Adresse in dieses Format ein, und tippen Sie auf Wiedergabe.

rtp://@239.X.X.X:21000

**Contract Contract Contract Contract** 

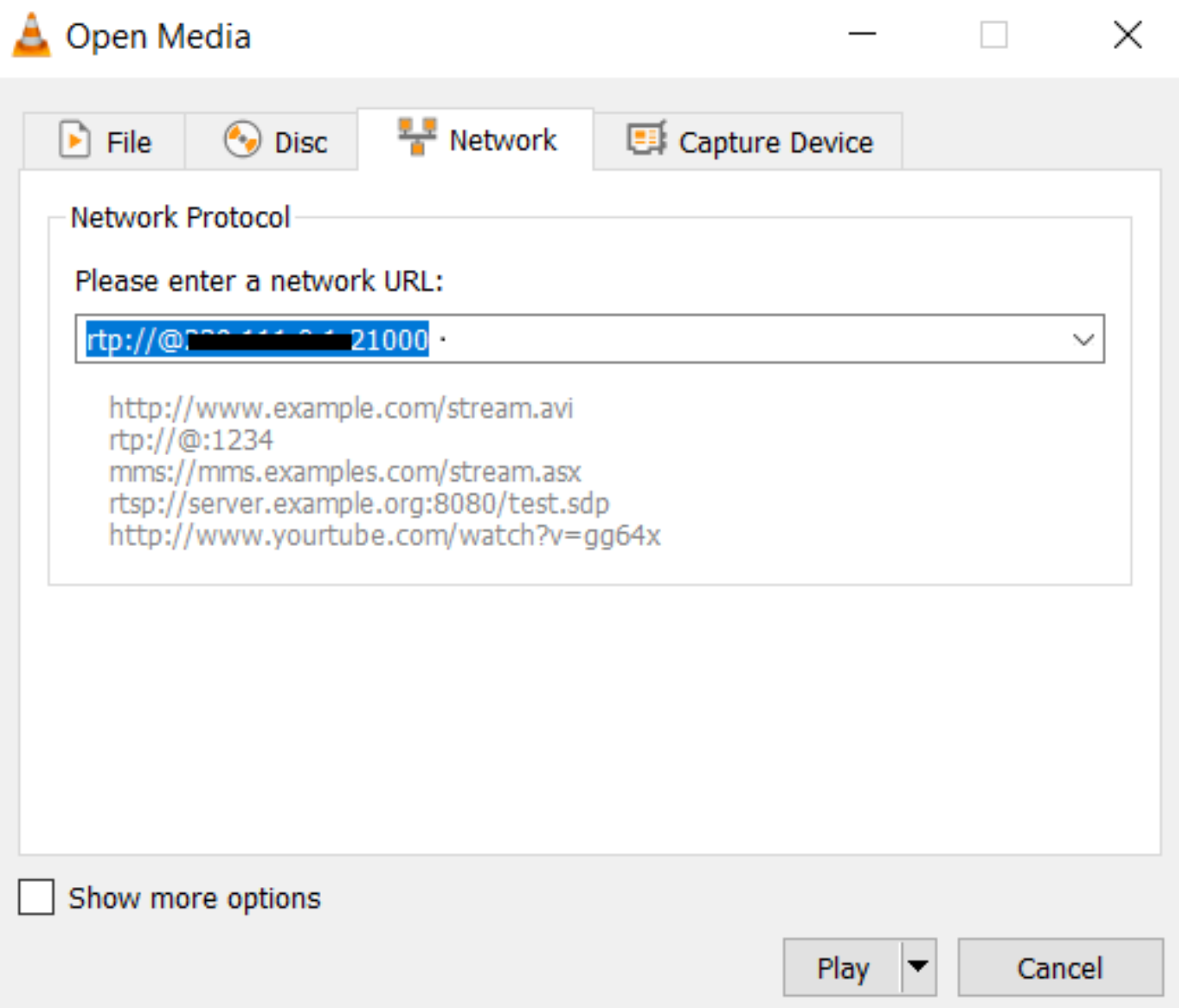

Laden Sie anschließend Wireshark herunter und öffnen Sie es. Wählen Sie anschließend die für die Paketerfassung gewünschte spezifische Schnittstelle aus.

Starten Sie eine Erfassung mit dem Filter "rtp".

Wenn alles gut funktioniert hat, müssen Sie dem Multicast-RP beitreten. (Dieselben Multicast-Befehle können vom RP ausgeführt werden, um zu überprüfen, ob der PC der Multicast-Gruppe beigetreten ist.)

Sie können entweder über die Tonbefehle einen Ton erzeugen oder über eine analoge Endpunktsprache sprechen.

Sie müssen jetzt Pakete in Wireshark anzeigen. Beachten Sie, dass die Quell-IP die VIF-IP-Adresse minus 1 sein muss. Für unseren Test muss es also 192.0.2.2 -1 = 192.0.2.1 sein.

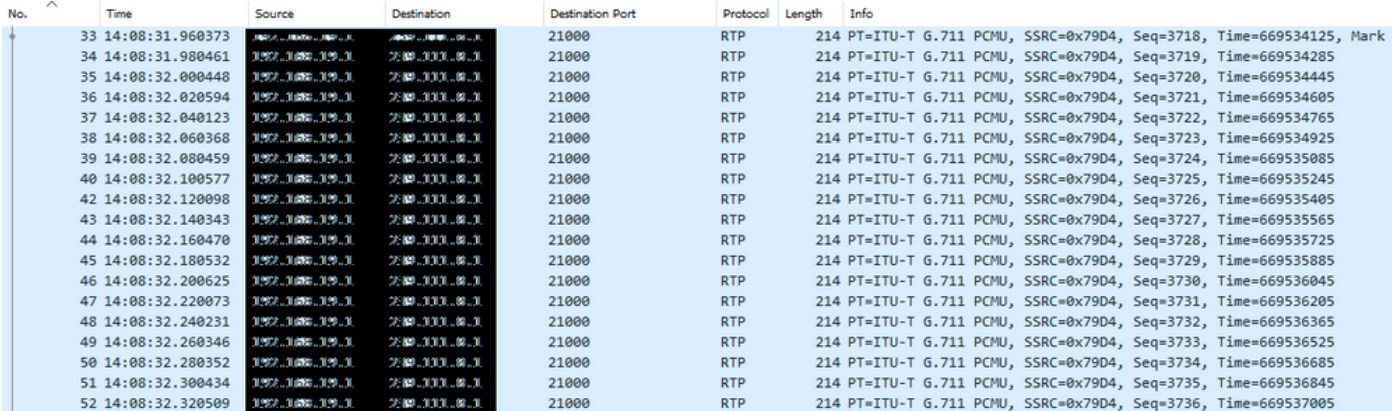

Der [Cisco CLI Analyzer](http://cway.cisco.com/go/sa/) (nur [registrierte](http://tools.cisco.com/RPF/register/register.do) Kunden) unterstützt bestimmte show-Befehle. Verwenden Sie den Cisco CLI Analyzer, um eine Analyse der Ausgabe des Befehls show anzuzeigen.

Anmerkung: Weitere Informationen [zu Debug-Befehlen](http://www.cisco.com/en/US/tech/tk801/tk379/technologies_tech_note09186a008017874c.shtml) vor der Verwendung von Debug-Befehlen finden Sie unter [Wichtige Informationen.](http://www.cisco.com/en/US/tech/tk801/tk379/technologies_tech_note09186a008017874c.shtml)

# Zugehörige Informationen

## • Bekannte Fehler

[CSCvd18792](https://bst.cloudapps.cisco.com/bugsearch/bug/CSCvd18792/?reffering_site=dumpcr) - ISR4K - Hoot- und Holler-E&M-Port kann nicht zusammen mit Multicast-Hub eingesetzt werden

[CSCve66876](https://bst.cloudapps.cisco.com/bugsearch/bug/CSCve66876) - ISR4K - Multicast RP-Registrierung wird für Pakete vom DSP verworfen

[CSCve71893](https://bst.cloudapps.cisco.com/bugsearch/bug/CSCve71893) - ISR4K - Multicast-Replikation in Hoot und Holler

• [Technischer Support und Dokumentation - Cisco System](http://www.cisco.com/cisco/web/support/index.html?referring_site=bodynav)